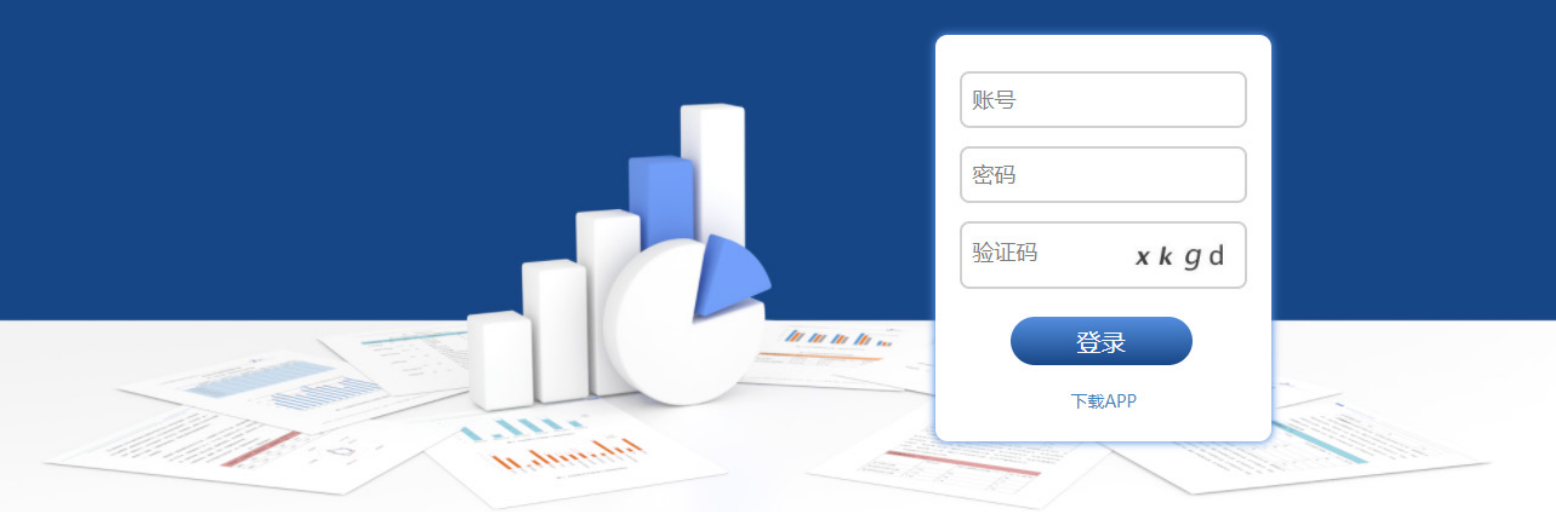

# 幼儿园办园行为督导评估系统使用 常见问题解答

# (V2.2)

# 区域教育管理部门用户(教育部、省级、地市级、区县级)

#### 1. 为什么在册幼儿园的园所信息文件无法导入系统?

答:请参考系统给出的错误提示,修改相应表格中的内容。需要注意的是,可以将 事业数据统计表中的内容粘贴进模板文件,但不要修改园所信息表模板的格式,不 要修改表头,不要增减列。

 生成账号后,在"导出与删除账号"中根据需要分别导出自评账号、督评账号和 复评账号。

#### 2. 幼儿园的评估账号由谁操作生成?

答:考虑到全国各省市的情况多样,为方便操作,区县、地市和省三级管理账号均可 生成幼儿园评估账号。在实际操作中,由哪一级别的管理账号生成幼儿园评估账号, 由各省根据情况决定,各省与所辖地市和区县协商确定后再进行操作。

有部分省级单位的幼儿园数量较少,如有准确的园所基本信息,则可由省级管理 账号一次性导入所有幼儿园信息生成评估账号,所辖区县可以自行下载账号和密码, 并不需要省级或市级分发账号。如有遗漏的幼儿园,市级和区县都可随时添加信息为 之生成账号。但建议幼儿园数量比较多的省份,由区县直接生成幼儿园账号。

#### 3. 未在册园取得了办园许可后, 能在系统中更改为注册园吗?评件估数据会丢失吗?

答:因为系统中生成未在册园账号时,为幼儿园模拟创编了一个学校(机构)标识码, 所以当未在册园取得了办园许可后,使用各区域教育管理账号在管理端可以进行"转 在册园"的操作,需同时填写新的学校(机构)标识码,可更改为注册园,用户名和 密码保持不变。已完成的评估数据不会丢失,仍然保存在该幼儿园的数据中。

#### 4. 行政区域划分有变化了怎么办?开发区要单独组织评估怎么办?

答:如果出现县改区、变更为直辖县、区县新设、撤并等情况,请联系公司技术支持人员, 提供相关信息后即可修改行政区域划分。修改行政区域划分后,已经完成的评估数据

 $-1 =$ 

仍保留在系统中。

系统中内置的区县是按照民政部公布的行政区划设置的,如需为开发区等县级行 政区划单位设置独立的行政区划以方便单独组织评估,请报送省教育督导部门。由系 统专业支持人员添加,生成管理端账号和密码。

开发区所辖幼儿园的"学校(机构)地址代码"需要特别填写,请将前 6 位修 改为各开发区管理账号的6位数字,后6位保持不变。例如某开发区的管理账号是 000999,幼儿园的地址代码需修改为 000999\*\*\*\*\*\*。

如有幼儿园的归属地发生了变化,需要由省市级账号在"幼儿园信息管理"中进 行操作以修改幼儿园的归属地。

#### 5. 忘记账号密码怎么办?

答:如果没有进行过密码的修改,可以向上一级教育督导部门查询原始的账号和密码。 如果进行过密码修改,请联系公司专业支持人员进行查询或进行密码重置。

# 评估用户(园长、教师、督导组组长、督学)

## 1. 为什么不能正常登录系统?

答:无法正常登录系统的可能原因有:网络问题、用户名密码错误、园长 / 督导组组长 尚未启动评估、超出评估时限、评估数据已提交。

如果您所使用的设备所处网络环境有问题,请在网络状态良好的情况下再次登录 系统。

如果系统提示登录使用的用户名 / 密码错误, 或忘记了用户名 / 密码, 请联系当地 教育督导部门确认 / 找回用户名和密码需要注意的是, 如果您是从 excel 文件中复制 / 粘贴用户名或密码登陆失败,可能是遭遇了电脑杀毒软件拦截,建议尝试手动输入数 字和字母进行登陆。

如果园长 / 督导组组长没有启动评估, 教师 / 督学无法登录系统, 请联系园长 / 督 导组组长尽快启动评估。

如果园长 / 督导组组长未在启动评估后 15 天内提交评估数据,则超出了评估时限, 无法再次登录系统。请联系当地教育督导部门在系统管理端为该幼儿园"重启评估", 以再次登录系统。

如果幼儿园的评估数据已提交,系统将自动关闭,再次登录系统只能下载评估数 据和证据文件,不能查看或修改评估数据。

#### 2. 督评可以用一个账号评估多所幼儿园吗?

答:此评估系统的账号是"对园不对人"的,一个账号只能评估特定的一所幼儿园。 即时一名督学需要评估多所幼儿园,也需要每次使用特定幼儿园的账号登录评估 系统进行评估。请登录系统后核对幼儿园的名称,避免评错。

#### 3. 为什么有的园所信息填写不上?

答:有些园所信息项是由其他所填项自动相加的总数生成的,无需手动填写。如"专 任教师数"是由所有学历的专任教师数加和得出的。填写了以下信息后,"专任教师数"

 $-3$  —

就会由系统生成。

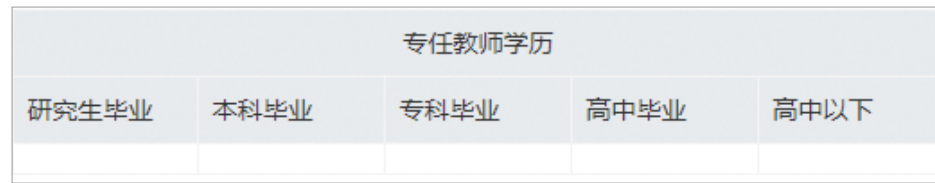

## 4. 园所信息填错了,想修改怎么办?

答: 园长 / 督导组组长启动评估前所填写的园所信息, 可以在评估过程中随时修改, 在 评估页面的右上角点击图标 | | | 即可进入修改页面。园所信息表的修改必须在联 网的状态下进行。对于在册幼儿园,园所信息表中有12 项信息不可随意更改,如下图 所示,

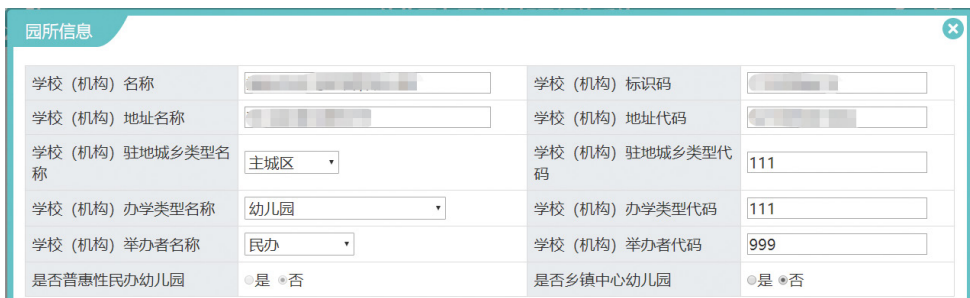

如果需要修改这12 项信息,请联系当地教育督导部门在管理端进行修改。教师账 号或督评督学账号不能修改园所信息。

#### 5. 所有的题目都需要提交证据文件吗?

答:有部分题目需要提交证据文件,提交何种证据文件请参考题目解释中的说明。每道 题目最多可上传 12 个证据文件。

#### 6. 为什么我不能修改一些题目的选项?

答:评估中的部分题目会根据园所信息计算数值,自动选择选项,选项无法修改。如需修改, 请修改园所信息表,系统会自动进行重新计算,选中相应选项。

4

#### 7. 是不是回答完所有的题目就算完成评估了? 如何提交数据?

答: 自评和督评回答完所有的问题后, 需要由园长 / 督导组组长进行审核, 确认后提交 数据(  $\sum_{n=1}^{\infty}$  ), 才视为评估完成。不提交数据则不能视为完成了评估。复评可以在只 评估部分题目的情况下提交数据,只要提交数据即可视为完成复评。

园长 / 督导组组长账号 / 复评账号有提交数据的权限。APP 离线评估模式无法提交 数据,需要转换为"在线评估"模式提交。

#### 8. 我园只用了园长账号做评估,没有登录教师账号,有问题吗?

答:每所幼儿园的 1 个园长账号和 5 个教师账号可协同完成评估,也可只使用其中的 部分账号进行评估,但需要由园长启动评估并最后提交评估数据。

# 9. 我已经提交评估数据了,怎样才能再次进入系统?

答:已经提交幼儿园的评估数据,则不能再进入系统进行查看和修改。如果发现有数据 填写错误,或者需要增加评估证据文件等,请联系当地教育督导部门在系统管理端为该 幼儿园"重启评估"。重启评估后,之前的评估数据仍然存在,但您需要再次提交数据。

#### 10. 提交评估数据的时候没有导出数据和证据,现在想导出怎么办?

答:提交评估数据之后,系统自动弹出导出评估数据和证据文件的对话框,可直接导出 下载。如果当时没有下载,在提交评估数据之后的任意时间,也可使用园长 / 督导组组 长账号登录系统,导出评估数据和证据文件。

#### 11. 为什么我无法导出证据文件?

答:如果在评估过程中没有上传过证据文件且没有在文本框中添加过评估备注信息, 则无法导出证据文件。

#### 12. 使用 APP 进行评估需要注意些什么?

 $-5-$ 

答: APP 登录后需选择评估模式——"在线评估"或"离线评估"。

使用 APP 进行在线评估, 需要在联网状态下登录后, 选择"在线评估", 并确保 移动终端(PAD 或手机等)在评估过程始终处于联网状态。

使用 APP 进行离线评估,需要在联网状态下登录后,选择"离线评估"。登录后, 移动终端可处于断网状态,不影响评估过程,但最终"上传数据"到服务器时需要连 接网络。需要注意的是:园长或督导组组长必须使用电脑或在"在线评估"模式下填 写园所信息并启动评估,之后才可以进入"离线评估"模式进行评估。

APP 离线评估可以作答题目和上传证据文件, 但不能填写、修改园所信息表; 只 能查看和上传图片类型的证据文件;不能查看和引用其他评估证据,如自评、复评等; 不能提交数据。

13. 使用 APP 评估时,系统会根据我的网络状况自动切换在线评估 / 离线评估模式吗? 答:系统不会依据网络状况自动切换评估的模式,在线评估 / 离线评估需在登录 APP 后进行选择。在使用 APP"离线评估"时如果设备连接了网络, 评估过程不受影响, 按照"离线评估"的流程进行操作即可。

如果需要切换线评估 / 离线评估模式, 从"在线评估"转换为"离线评估",或从 "离线评估"转换为"在线评估",均需退出后再次登录。

6